### <span id="page-0-0"></span>HP AC 클라이언트 도움말

### 내용

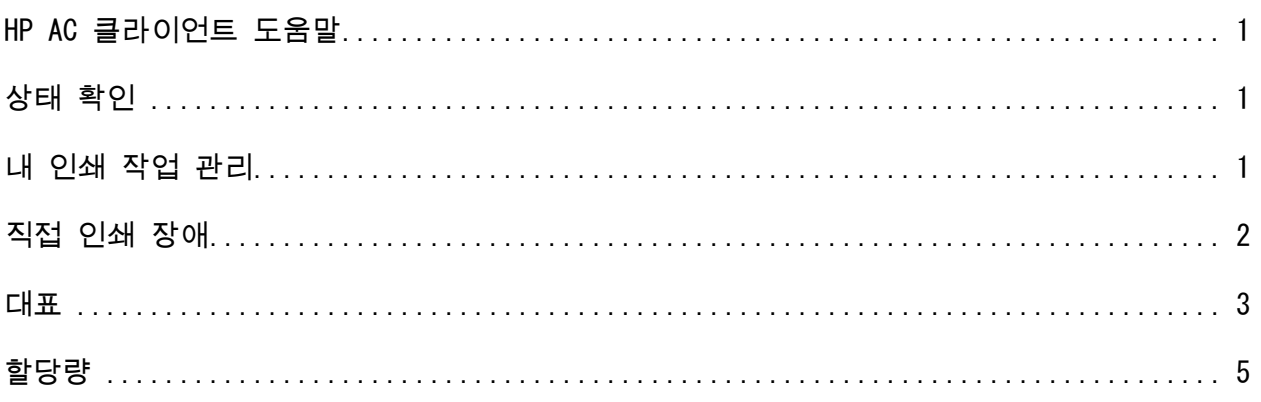

### <span id="page-0-1"></span>상태 확인

확인하려고 하는 Systray의 자물쇠 아이콘에서 마우스 오른쪽 버튼을 클릭하면 서버에 대한 현재의 연결 상태를 확인할 수 있습니다.

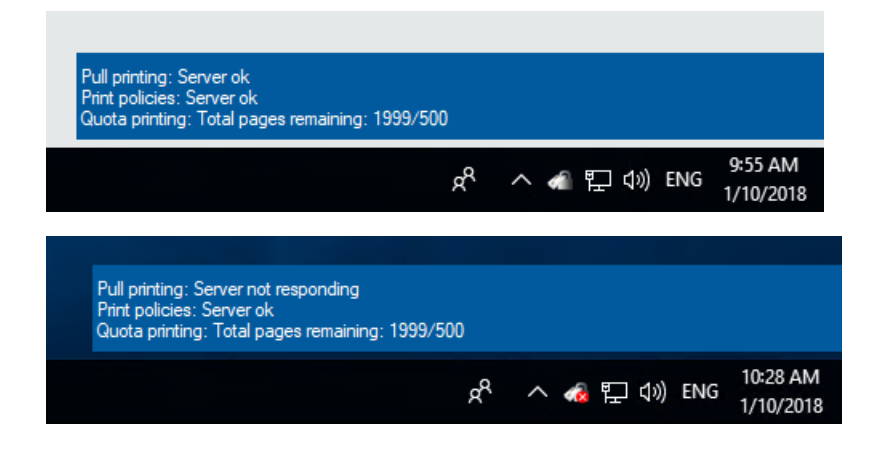

### <span id="page-0-2"></span>내 인쇄 작업 관리

1. 내 인쇄 작업 관리 열기 – Systray의 자물쇠 아이콘에서 마우스 오른쪽 버튼을 클릭한 후 내 인쇄 작업 관리를 선택하십시오.로그인한 사용자에 대한 문서만 표시됩니다.

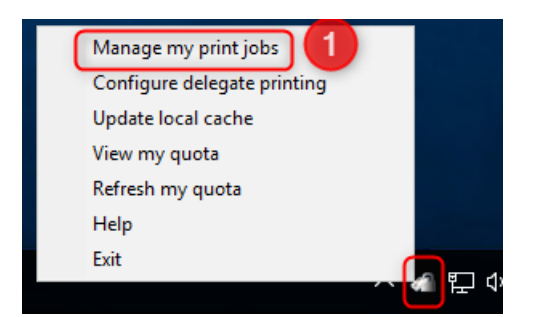

- 2. 장치의 대상 IP 주소 입력
- 3. 인쇄/삭제할 문서 선택
- 4. 옵션 선택:
	- a. 인쇄 문서 인쇄 삭제 확인란의 선택을 해제하면 문서가 유지됨
	- b. 삭제 문서가 삭제됨
	- c. 새로고침 문서 목록을 새로고침

Number of documents:2

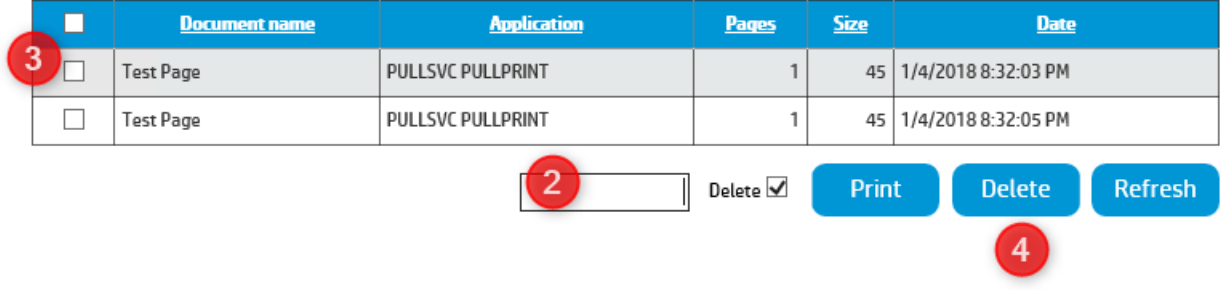

# <span id="page-1-0"></span>직접 인쇄 장애

1. 서버에 대한 연결이 끊어지면 Systray 아이콘에 오류가 표시됨 – Systray 팝업 메시지를 클릭하거나 자물쇠 아이콘에서 마우스 오른쪽 버튼 클릭 -> 내 인쇄 작업 관리

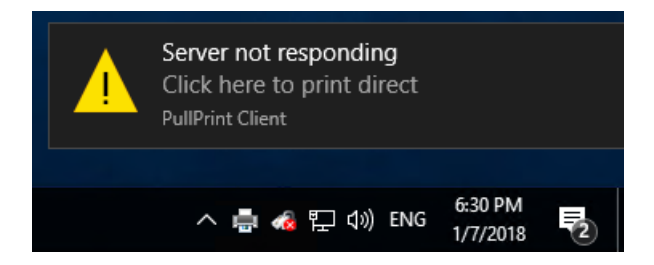

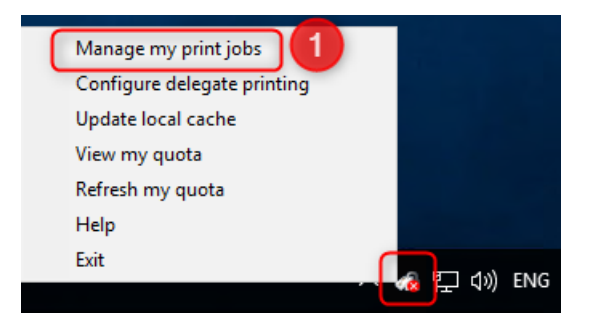

2. 작업을 제출한 이전 프린터를 선택하십시오.

- a. 과거에 워크스테이션에서 인쇄한 경우 또는 과거에 프린터에서 작업한 인쇄를 모두 해제한 경우에는 해당 프린터만 선택할 수 있습니다.
- b. 호스트 이름/IP 주소/위치(관리자가 설정한 경우)가 장치를 나타냄
- 3. 제출할 인쇄 작업 선택
- 4. 인쇄 클릭
	- a. 직접 인쇄 작업이며 장치에서 인증을 받지 않아도 됩니다.

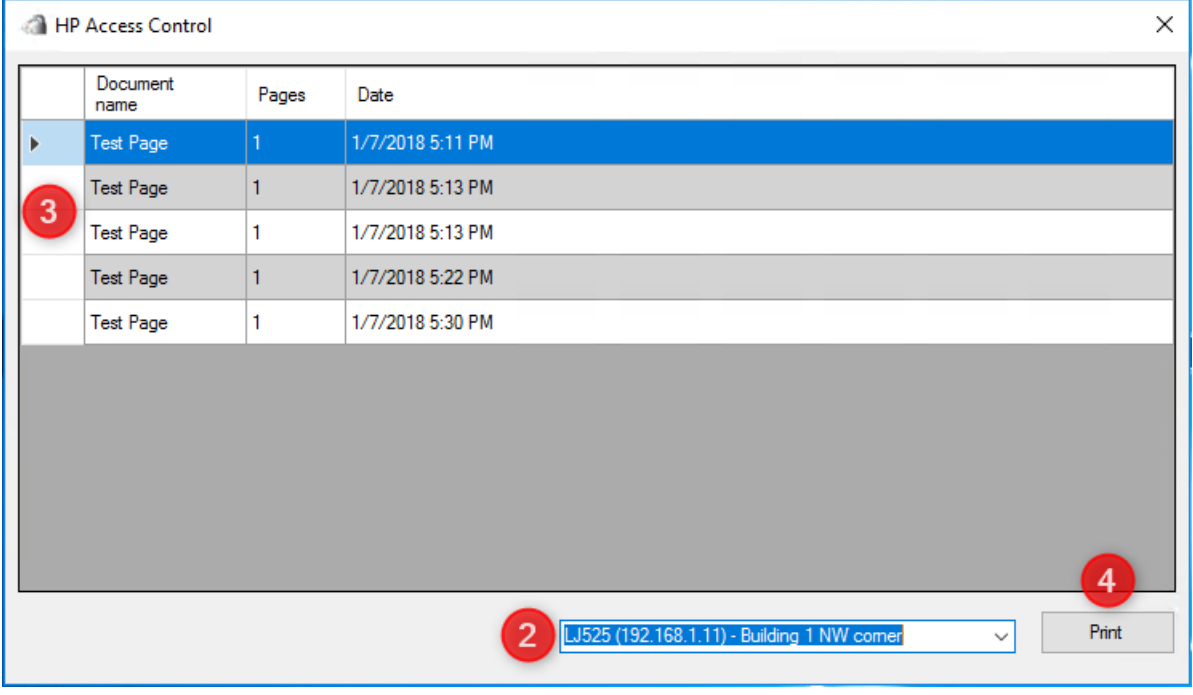

#### <span id="page-2-0"></span>대표

1. 대표 구성 열기 – Systray의 자물쇠 아이콘에서 마우스 오른쪽 버튼을 클릭한 후 대표 인쇄 구성 선택

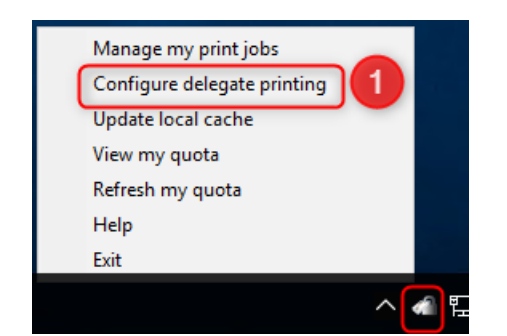

- 2. 그룹 추가
	- a. 대표 그룹은 1-여러 명의 사용자로 구성할 수 있으며, 이름 및 설명을 부여할 수 있습니다.
- 3. 필요한 경우 배포 선택
	- a. 배포 그룹은 그룹 내의 모든 사용자가 자신의 문서를 갖게 된다는 것을 나타냅니다.배포 그룹이 아닌 경우에는 작업을 인쇄할 첫 번째 사용자가 받게 되며 다른 모든 사용자는 더 이상 문서를 이용할 수 있는 작업이 없게 됩니다.
- 4. 사용자 추가
	- a. 그룹 선택 및 대표 그룹의 일부가 될 사용자 추가
	- b. 사용자는 등록 데이터베이스에서 유효한 사용자이어야 합니다.
	- c. 사용자를 여러 그룹에 추가할 수 있습니다.

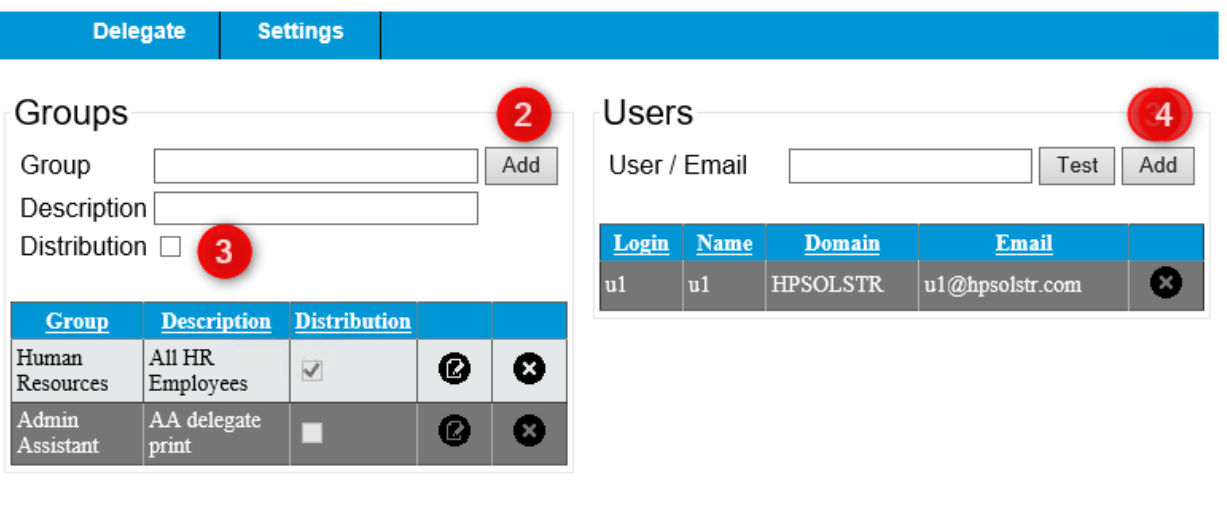

5. 로컬 캐시 업데이트 – 이 작업은 변경한 후에만 필요합니다.

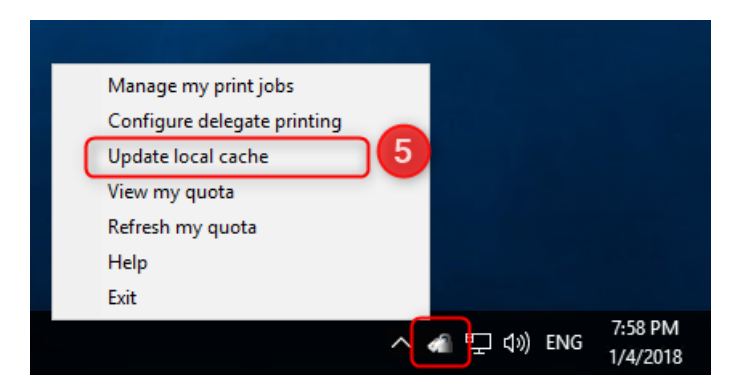

# <span id="page-4-0"></span>할당량

- 1. 현재 할당량 확인 -> 자물쇠 아이콘에서 마우스 왼쪽 버튼 클릭하여 현재 할당량 확인
	- a. 남은 인쇄 페이지 흑백/컬러로 표시

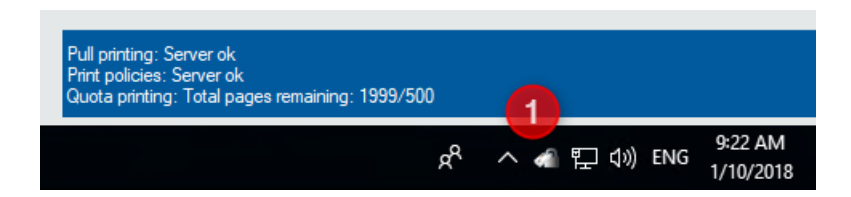

2. 내 할당량 새로 고침 -> 자물쇠 아이콘에서 마우스 오른쪽 버튼 클릭 -> 할당량 새로 고침

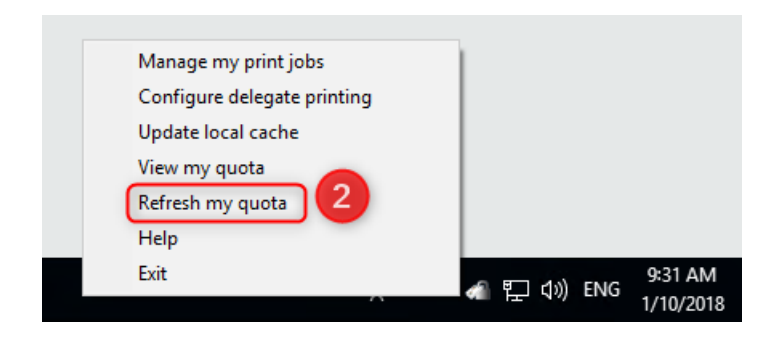

3. 내 할당량 보기 -> 자물쇠 아이콘에서 마우스 오른쪽 버튼 클릭 -> 내 할당량 보기 a. 남은 인쇄/복사/남은 전송 할당량 표시

![](_page_5_Picture_4.jpeg)

## Quota

![](_page_6_Picture_34.jpeg)

## IPM

IPM 데스크톱 알림이 IPM 규칙에 추가되면, Systray 아이콘에서 팝업 메시지가 표시됩니다.

![](_page_6_Picture_4.jpeg)